# **㊟意事㊠**

在您開始操作這台印表機之前,請先閱讀下列的說明

- ❏ 請勿觸碰印表機內標示著 〝**CAUTION Hot Surface Avoid Contact**〞( 注意!表面高溫請 勿觸碰 ) 字樣的加熱器。若印表機剛剛列印完 資料,則此加熱器的溫度可能會很高。
- ❏ 請勿試圖維修或拆除碳粉匣上的任何零件。 同時也請勿使用填充碳粉。
- □ 除了在手冊中有特別提及的部份之外,請勿 試圖自行維修這項產品。還有不要打開或移 除標示著〝**Do Not Remove** 〞( 請勿移動 ) 字 樣的蓋子,否則可能會讓您暴露在危險電壓 或其他危險中。關於印表機維修服務的相關 事項,請直接洽詢合格的維修中心。
- ❏ 這台印表機大約重達 30kg (66.1lb)。因此,要抬起或搬運這 台印表機,無法只靠一個人的力 量,至少需要兩個人的力量,扶 住印表機如圖所示的施力點,才 能將印表機抬起來。
- ❏ 請遵守在印表機上的所有標示警 告和說明。
- 左側 さんしゃ ちゅうしゃ 右側 ちょうしょう
- □ 請使用標籤上所指示的電力類型。若您不確定該使用何種電力類型,請洽詢經 銷商或當地的電力公司。

# **EPSON Aculaser C1900 安裝說明**

關於記憶體模組 /ROM 模組 / 硬碟裝置的詳細說明,請參考 "印表機百寶箱"光碟 片中的線上進階使用說明。

# **尋找放置㊞表機的位置** 1

□ 為了容易操作和維護這台印表機,請保留足夠的空間

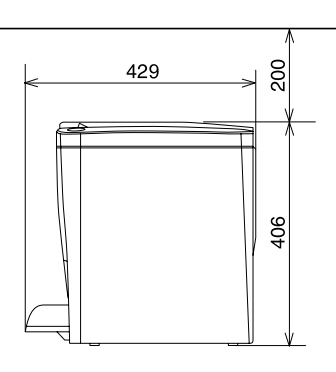

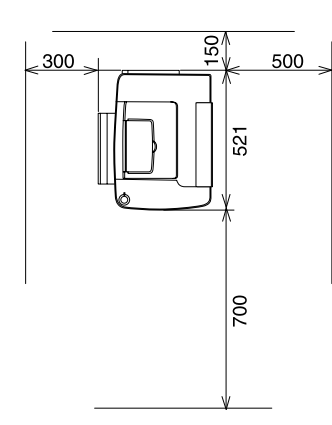

4032087-00 XXX

- 上列圖示所顯示的單位為公釐。
- ❏ 將印表機放置在靠近電源插座的地方。
- □ 將電腦和印表機遠離有電流干擾的機器設備,如喇叭或無線電話的充電座。
- 2 注意
	- □ 避免將印表機放置在陽光直射、高溫、溼 度高或灰塵多的地方。
	- ❏ 請勿將機身放在比印表機的底部面板還狹 小的平台上。否則可能會因為印表機內部 過度的負荷而造成列印及進紙問題。請務 必將印表機放置在平坦、寬度大的平台 上,如此橡膠墊才會穩固。

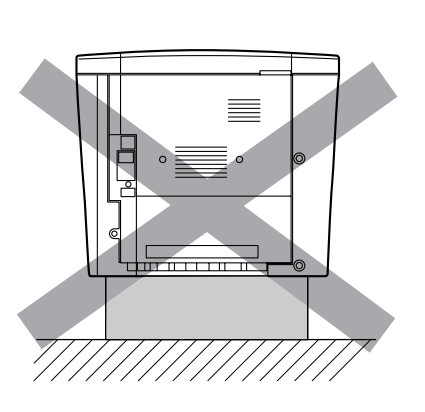

請勿觸碰加熱器單元,因為 這個單元的溫度可能很高。

2. 打開印表機的前方護蓋。

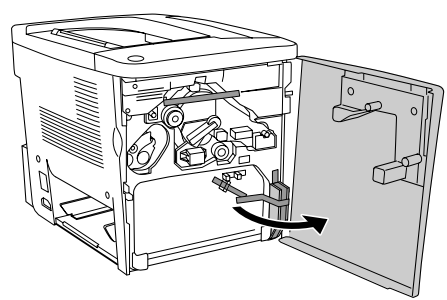

請列印狀態表,確認記憶體模組 /ROM 模組 / 硬碟裝置已安裝正確。 關於列印狀態表的說明,請參考 〝測試和連接印表機〞

3. 請移除保護裝置。

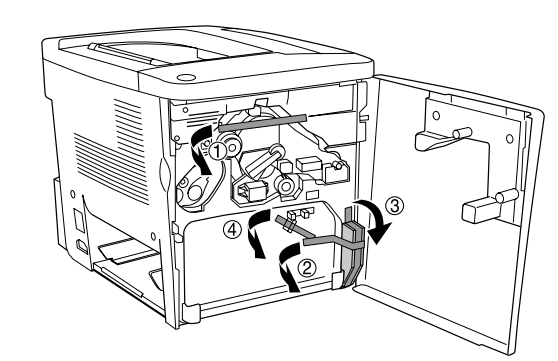

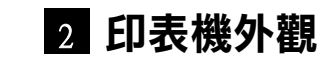

4. 撕除轉印單元上的保護裝置。

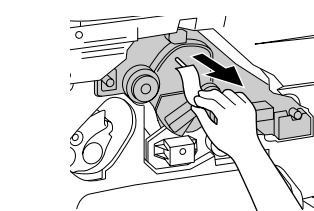

5. 安裝碳粉收集器。

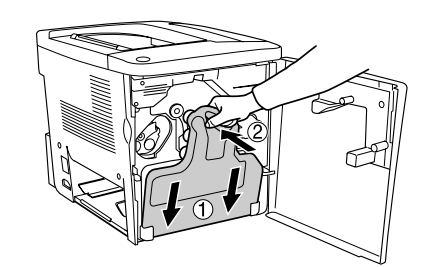

- 6. 闔上印表機的前方護蓋。
- 7. 打開印表機的 AB 護蓋。

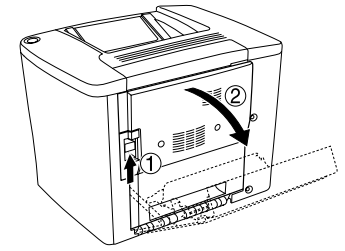

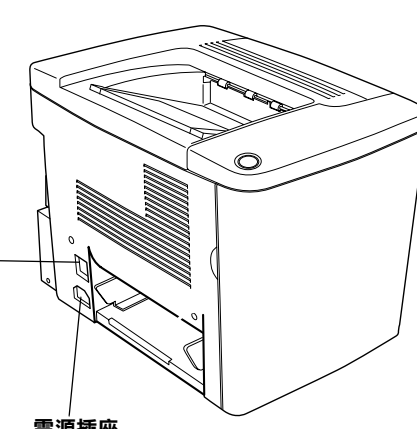

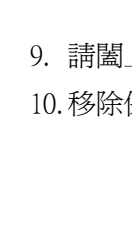

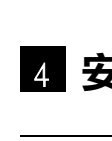

記憶體

硬碟裝置

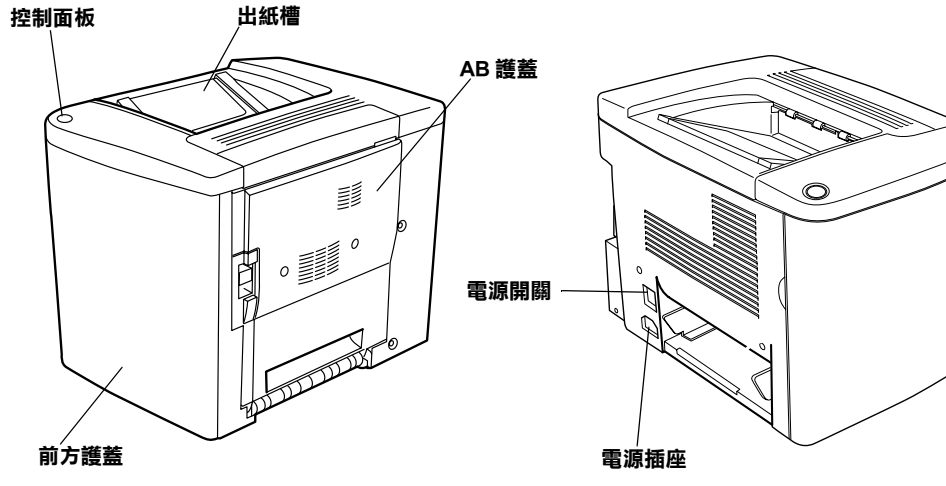

# <u>8</u> 組裝印表機

1. 移除保護裝置

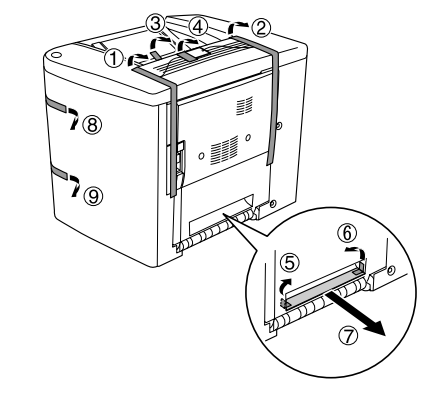

8. 往上扳起綠色的卡榫再向下壓。請移除保護裝置。

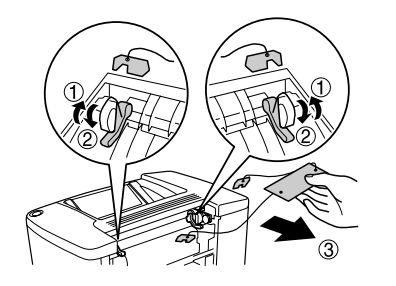

9. 請闔上印表機的 AB 護蓋。 10. 移除保護裝置。

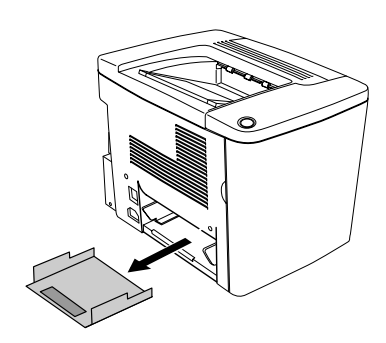

11. 安裝萬用進紙匣。

# **記憶體模組 /ROM 模組 / 硬碟裝置**

要安裝選購 500 張下方進紙器和雙面列印單元,請參考隨箱附贈的說明文件。

❏ 移除其它的螺絲及護蓋將會暴露出高壓元件部份。

□ 當處理印表機內部比較尖銳的零件時,請特別小心,以免身體受傷。

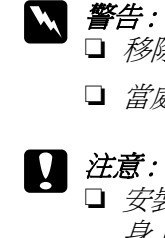

3. 安裝記憶體模組 /ROM 模組 / 硬碟裝置時,請依照下列的步驟操作。

❏ 安裝記憶體模組 /ROM 模組 / 硬碟裝置之前,請先觸碰有接地的金屬片以排出 身上的靜電。否則,可能會損壞某些容易受到靜電影響的零件。

□ 請確定印表機的電源是關閉的

□ 請移除印表機背面的 5 顆螺絲。

1. 關閉印表機的電源

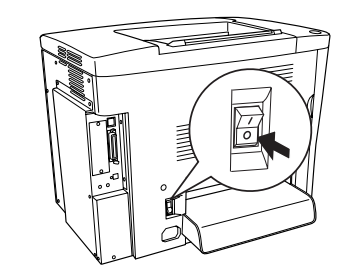

# **安裝選購品** 4

2. 移除印表機背面的 5 顆螺絲和護蓋。

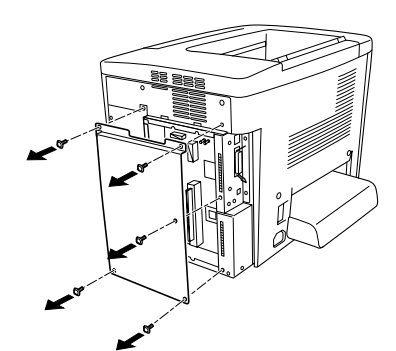

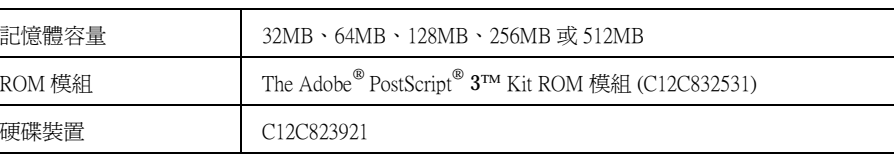

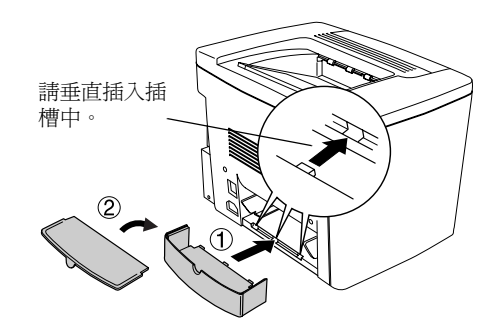

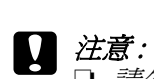

❏ 請勿用力將記憶體模組 /ROM 模組 / 硬碟裝置插入插槽中。

- □ 請確實將記憶體模組 /ROM 模組 / 硬碟裝置面向正確的方向,再插入插槽 中。
- □ 請勿拆除電路板上任何的模組,否則印表機將無法正常運作。

## < 記憶體模組 >

<ROM 模組 >

< 硬碟裝置 >

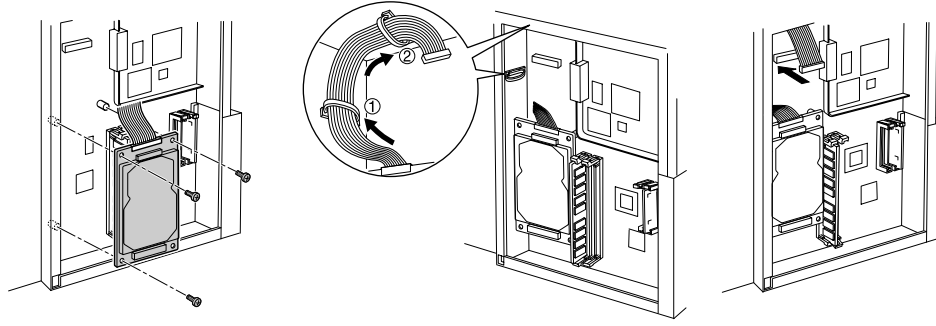

4. 闔上印表機背後的護蓋並以 5 顆螺絲鎖緊

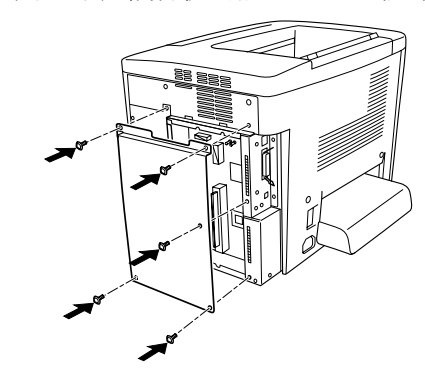

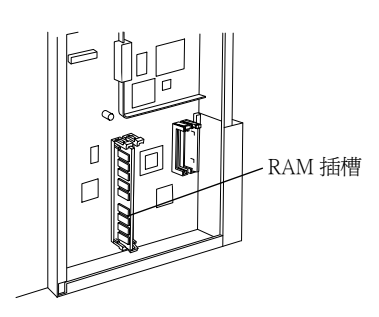

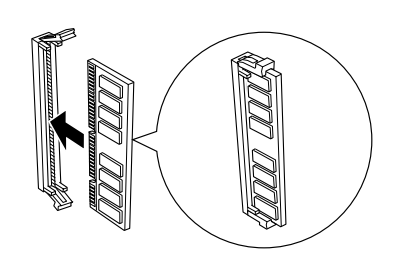

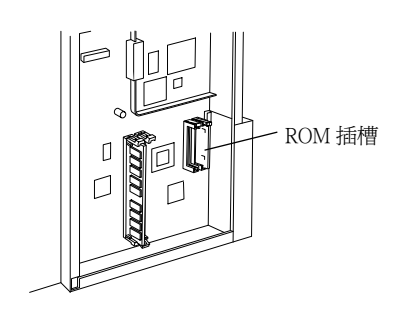

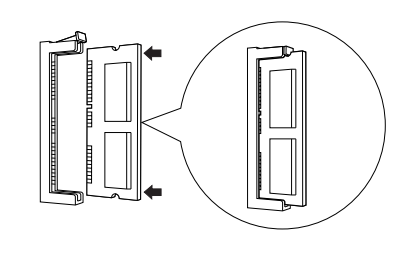

# **界面卡**

這台印表機有 Type B 界面插槽。請依照下列的步驟,安裝選購界面卡。

關於界面卡的詳細說明,請參考 〝印表機百寶箱〞光碟片中的線上進階使用說明。

2 注意:

- ❏ 安裝界面卡之前,請先觸碰有接地的金屬片以排出身上的靜電。否則,可 能會損壞某些容易受到靜電影響的零件。
- □ 請確定印表機的電源是關閉的。
- □ 請只移除印表機左側護蓋上的 2 顆螺絲
- 1. 請關閉印表機的電源。
- 2. 移除遮板。

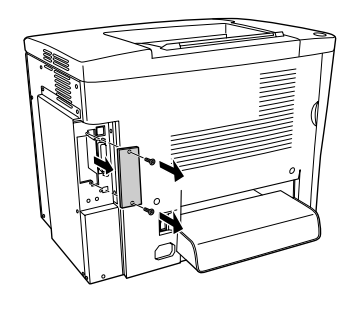

3. 插入界面卡。

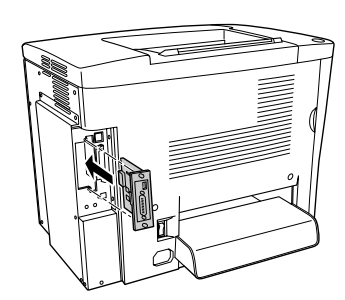

4. 鎖緊螺絲。

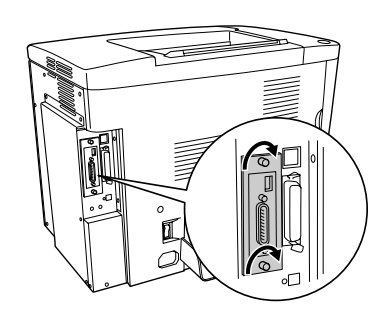

請列印狀態表,確認界面卡已安裝正確。關於列印狀態表的說明,請參考 〝測試和 連接印表機〞。

# **5** 測試和連接印表機

# **插㆖㊞表機的電源線**

請先確定印表機的電源是關閉的。將電源線插入印 表機左後側的插槽中,再將另一端插入有接地的電 源插座上。

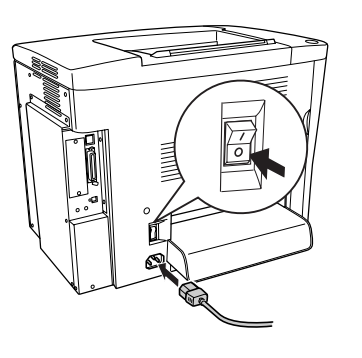

# **連接㊞表機和電腦**

使用與 IEEE-1284 相容的並行界面連接線,或是與 USB 1.1 版相容的連接線

適用於 USB 連接的系統需求,如下所述

- □ 請確定所連接的電腦有支援雙向溝通功能。
- □ 當使用不適合的連接線或連接到印表機與電腦間的外接裝置,可能會無法傳輸
- ❏ 您無法將 Macintosh 電腦連接至印表機的並行界面。
- 1. 請確實關閉印表機及電腦的電源。

2. 如下圖所示,將並行或 USB 界面連接線連接至印表機

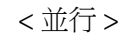

- ❏ Apple Computer, Inc. 保證相容於 Apple® Macintosh® 系統的 USB 界面。
- ❏ 每個製造商保證 Microsoft® Windows® 系統具有 USB 界面,且已事先完整安裝 Windows 98/Me/XP/2000 或從已事先完整安裝的 Windows 98 升級為 Windows Me/XP/2000。

## *附註 :*

當連接線有接地線時,請用螺絲將接地線固定在接頭的下方。

將連接線的另一端插入電腦的並行或 USB 界面連接埠。詳細的說明,請參考電<br>腦的說明手冊。

# **放置紙張**

請如下圖所示,將 A4 或 Letter 大小的紙張放置在萬用進紙匣中。關於可使用的紙 張種類,請參考 〝印表機百寶箱〞光碟片中 〝進階使用說明〞的 〝適用的紙張種 類〞。

1. 請依照下圖所示的步驟,打開萬用進紙匣。

# **測試㊞表機**

要了解印表機目前的狀態,請列印狀態表。狀態表中包含印表機和耗材的資訊,印 表機目前的設定和已安裝選購品的資訊

1. 開啓印表機的電源

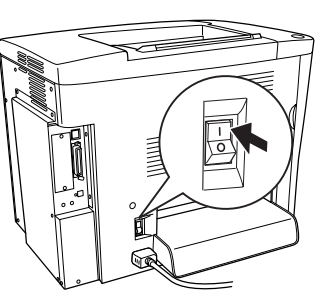

2. 當液晶顯示面板顯示 〝Ready〞訊息時,請按下下圖所示的按鍵

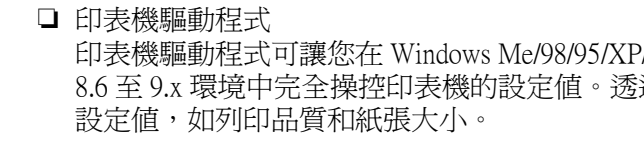

# **進階使用說明**  $\mathcal{Y}$

- 
- 
- 
- 

若要瀏覽 〝進階使用說明〞,請務必在電腦中安裝 Microsoft Internet Explorer 4.0 或以上版本,或是 Netscape Navigator 4.0 或以上的版本。

- 印表機驅動程式可讓您在 Windows Me/98/95/XP/2000、Windows NT® 4.0 和 Mac OS 8.6 至 9.x 環境中完全操控印表機的設定值。透過驅動程式,您可以更改不同的 設定值,如列印品質和紙張大小。
- ❏ EPSON 印表機監控程式 3 EPSON 印表機監控程式 3 工具可讓您查看印表機的狀態資訊,如碳粉存量和檢查 任何印表機所發生的錯誤。

# **如何安裝㊞表機驅動程式**

 $K$ 引〞。

請依照下列的操作步驟,在 Windows 和 Macintosh 作業系統中,安裝印表機驅動程 式。

- -
- 

## *附註 :*

- ❏ 請確實關閉印表機的電源。
- ❏ 要安裝其他軟體,請參考 〝印表機百寶箱〞光碟片中的 〝進階使用說明〞。

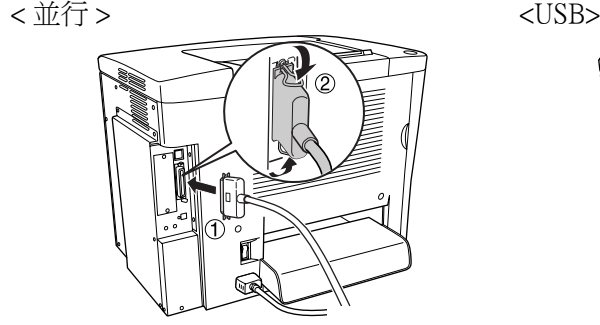

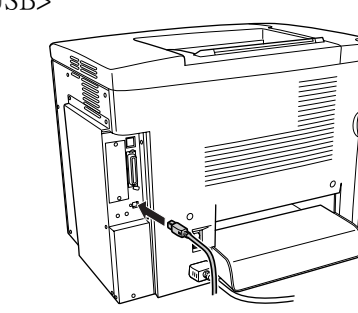

# ////註 :

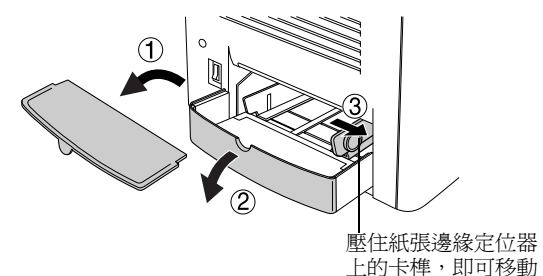

2. 依照下圖所示的步驟,放置紙張

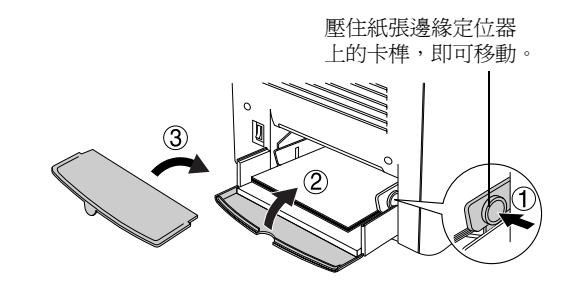

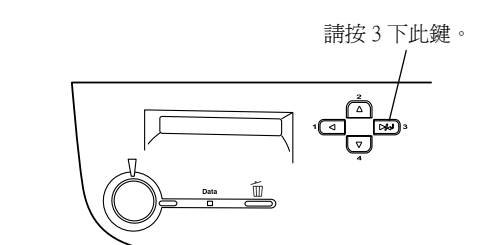

# **6** 安裝印表機驅動程式

當您安裝印表機驅動程式時,同時也會自動安裝下列各項

### **Windows 使用者**

當發生下列其中一種情況時,請拔下電源插座上的印表機電源線,然後洽詢合格的 專業服務中心:

1. 將 〝印表機百寶箱〞光碟片放入光碟機中。 2. 在 〝EPSON 安裝程式〞對話框中,雙擊 〝**安 裝㊞表機軟體**〞。

3. 請依照螢幕上的指示操作,直到完成安裝工

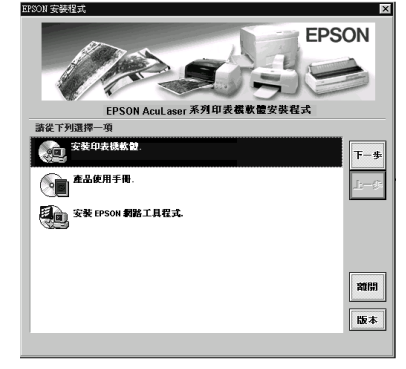

若沒有自動開啟 〝EPSON 安裝程式〞對話框,請 雙擊 〝我的電腦〞圖示,在 〝光碟機〞圖示上按 下滑鼠的右鍵,在選單中點選 〝開啟舊檔〞,再 雙擊 〝Setup.exe〞,即可開啟 〝EPSON 安裝程

# 附註: 式〞對話框。

### **關於其他驅動程式**

製造廠商:SEIKO EPSON CORPORATION 地址:80 Harashinden, Hirooka, Shiojiri-shi, Nagano-Ken, 399-0785, JAPAN 電話:81-263-52-2552

當在網路中使用某些電腦 ( 客戶端 ) 為資源分享印表機及印表機伺服器的作業系統 為 Windows XP、2000 或 NT 4.0 時,您可以在伺服器上安裝適用客戶端作業系統的 印表機驅動程式當作其它驅動程式。若有需要,可以允許客戶端從印表機伺服器中 下載合適的印表機驅動程式。 詳細的說明,請參考進階使用說明中的 〝資料分享印表機〞。

### **Macintosh 使用者**

附註:

- 
- 

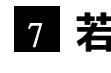

❏ 為了可以使用這台印表機所提供的驅動程式,您所使用的 Macintosh 必須符合 Mac OS 8.6 至 9.x t 的版本。

□ 安裝印表機驅動程式之前,請先關閉所有的掃毒的軟體

No patent liability is assumed with respect to the use of the information contained herein. Neither is any liability assumed for damage

1. 將 〝印表機百寶箱〞光碟片放入光碟機中。

2. 在 〝EPSON〞視窗中雙擊 〝EPSON〞圖示。

3. 請依照螢幕上的指示操作,直到完成安裝工作。

### **在 〝Chooser〞( 選擇週邊 ) ㆗選擇㊞表機**

安裝完印表機驅動程式之後,您必須開啟 〝**Chooser**〞( 選擇週邊 ) 對話框選擇這 台印表機。當您第一次使用這台印表機及當您想要切換至另一台印表機時,都必須 執行這個步驟。Macintosh 通常都會使用最後一次選擇的印表機來列印資料。

### **關於㈾源分享㊞表機**

您可以透過網路使用連接至本地電腦 USB 界面的印表機。詳細的說明,請參考進階 使用說明中的 〝資料分享印表機〞。

## **7 若要更瞭解這台印表機**

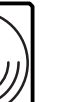

隨機附贈的百寶箱光碟片中包含 〝進階使用說明〞和印表機驅動程 式。

❏ 如何使用這台印表機

❏ 解決問題的方法

❏ 如何使這台印表機維持在最佳狀況

❏ 安全說明及產品資訊

### **網路管理者使用說明**

提供網路管理者有關印表機驅動程式和更改網路設定值的相關詳細資料。

### **快速索引 (PDF)**

提供有關清除夾紙的方法以及其他基本維護等說明。我們建議您印出這本手冊,並 將其放置在靠近印表機的地方,以便快速解決印表機的問題

# **列㊞快速索引**

電腦中必須已經安裝 Acrobat Reader 4.0 或以後的版本,才能開啟和瀏覽 〝快速索

### **Windows 使用者**

1. 將 〝印表機百寶箱〞光碟片放入光碟機中。 2. 在 〝EPSON 安裝程式〞對話框中雙擊 〝**產品使用手冊**〞。 3. 按下位於 〝瀏覽快速索引〞 旁邊的箭頭,即可開啓 〝快速索引〞。 4. 在 〝檔案〞選單中點選 〝列印〞,再按下 『確定』鍵,即可將 〝快速索引〞印 出。請將這本快速索引放置在印表機的旁邊。

## **Macintosh 使用者**

1. 將 〝印表機百寶箱〞光碟片放入光碟機中。 2. 在 〝EPSON〞視窗中雙擊 〝EPSON〞圖示。

3. 雙擊 〝瀏覽快速索引〞圖示。

4. 在 〝File( 檔案 )〞選單中點選 〝Print( 列印 )〞,即可將 〝快速索引〞印出。請 將這本 〝快速索引〞放置在印表機的旁邊,以備隨時參考。

# **緊急處理方法**

### **警語**

檢修印表機前,請先拔掉印表機的電源線。

### **功能規格**

- ❏ 半導體雷射掃瞄及電子顯影頁印式印表機
- ❏ 解析度:600 dpi
- ❏ 適用系統:Microsoft® Windows Me、95、98、2000、XP、NT® 4.0
- ❏ Mac OS 8.6 以上版本 ( 具標準 USB 界面 )

額定電壓 (V):110 - 120V~ 額定頻率 (Hz):50-60Hz 消耗電功率 (W):操作中約 247Wh( 彩色 )/372Wh( 黑色 ) 額定電流 (A):11A

製造編號或製造年份:見機體標示 生產國別:見機體標示

進口商:台灣愛普生科技股份有限公司 地址:台北市南京東路三段 287 號 10 樓 電話:(02) 2717-7360 ( 代表號 )

- A. 當電源線或插座已經損壞或磨損。
- B. 若有液體潑灑到印表機的內部。
- C. 若印表機暴露在雨中或水中。
- D. 依照手冊中的說明操作印表機時,印表機仍無法正常地運作。只可執行在手 冊中有提到的部份。因為不當的調整可能會導致機器受損,同時需要合格的 專業服務人員來維修這台機器,使機器恢復一般運作。
- E. 若印表機摔落或機殼已經損壞。
- F. 若印表機所呈現的列印效果有明顯的落差,且印表機上的液晶顯示幕上出現 需要維修的訊息。

All rights reserved. No part of this publication may be reproduced, stored in a retrieval system, or transmitted in any form or by any means, mechanical, photocopying, recording, or otherwise, without the prior written permission of SEIKO EPSON CORPORATION.

Neither SEIKO EPSON CORPORATION nor its affiliates shall be liable to the purchaser of this product or third parties for damages, losses, costs, or expenses incurred by purchaser or third parties as a result of: accident, misuse, or abuse of this product or unauthorized modifications, repairs, or alterations to this product, or (excluding the U.S.) failure to strictly comply with SEIKO EPSON CORPORATION's operating and maintenance instructions.

SEIKO EPSON CORPORATION and its affiliates shall not be liable against any damages or problems arising from the use of any options or any consumable products other than those designated as Original EPSON Products or EPSON Approved Products by SEIKO EPSON CORPORATION.

EPSON and EPSON ESC/P are registered trademarks and EPSON AcuLaser and EPSON ESC/P 2 are trademarks of SEIKO EPSON CORPORATION.

Microsoft and Windows are registered trademarks of Microsoft Corporation in the United States and/or other countries.

Apple and Macintosh are registered trademarks of Apple Computer, Inc.

Adobe and PostScript are trademarks of Adobe Systems Incorporated, which may be registered in certain jurisdictions.

*General Notice: Other product names used herein are for identification purposes only and may be trademarks of their respective owners. EPSON disclaims any and all rights in those marks.*

Copyright © 2002 by SEIKO EPSON CORPORATION, Nagano, Japan

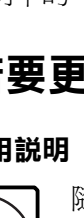